## **SEGUROS**

## **SUrd**

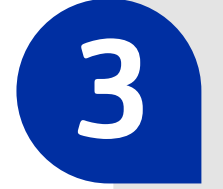

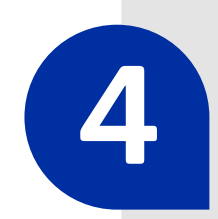

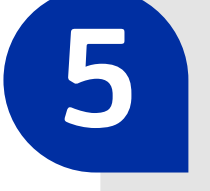

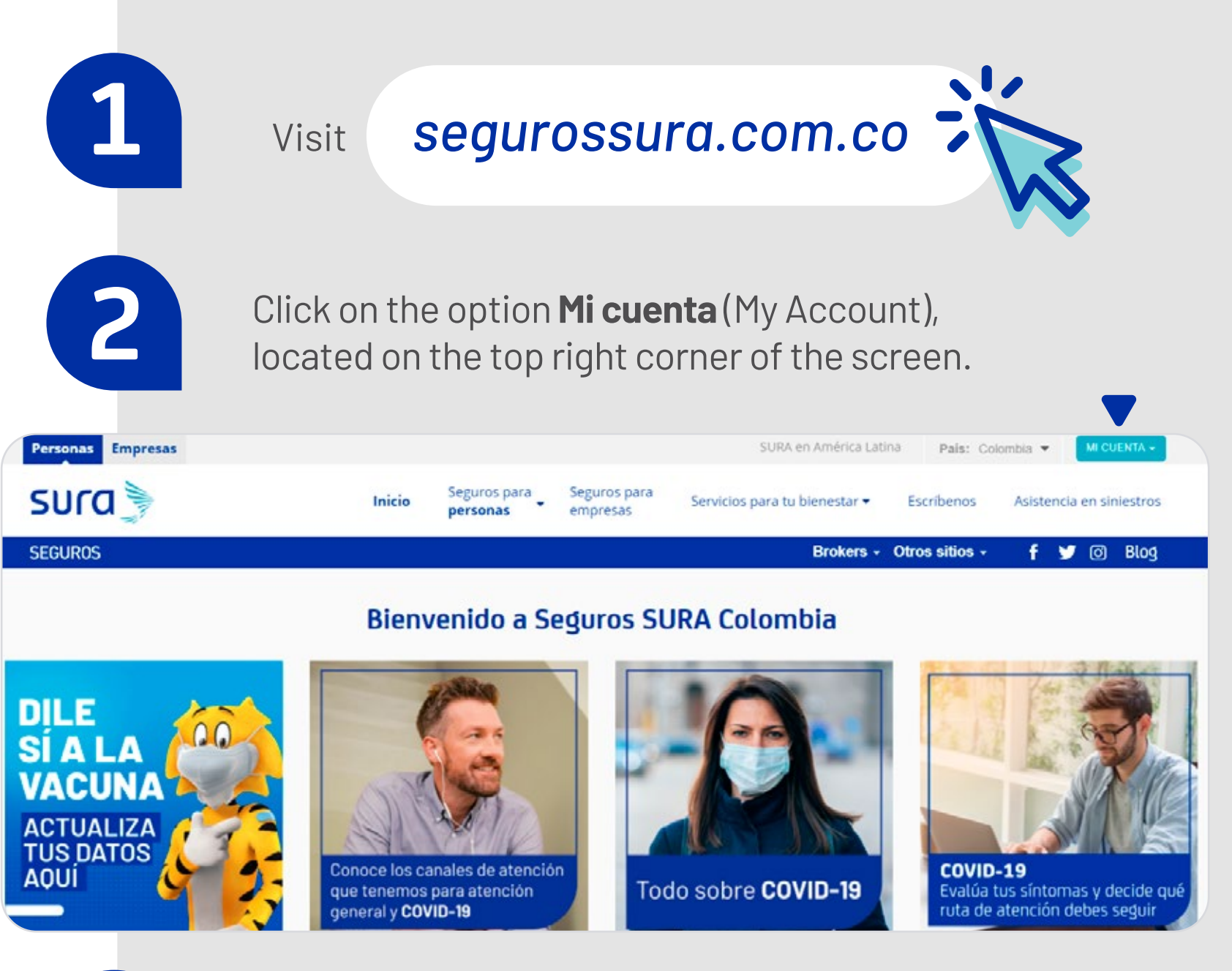

**Click on Certificados** (Certificates) on the menu, located on the left side of the screen, and select the insurance policy for which you require the document.

**6**

**With this step-by-step guide, you can also check your billing details and the status of your insurance policies.**

## **Generate your Seguros SURA Insurance Policy Certificate**

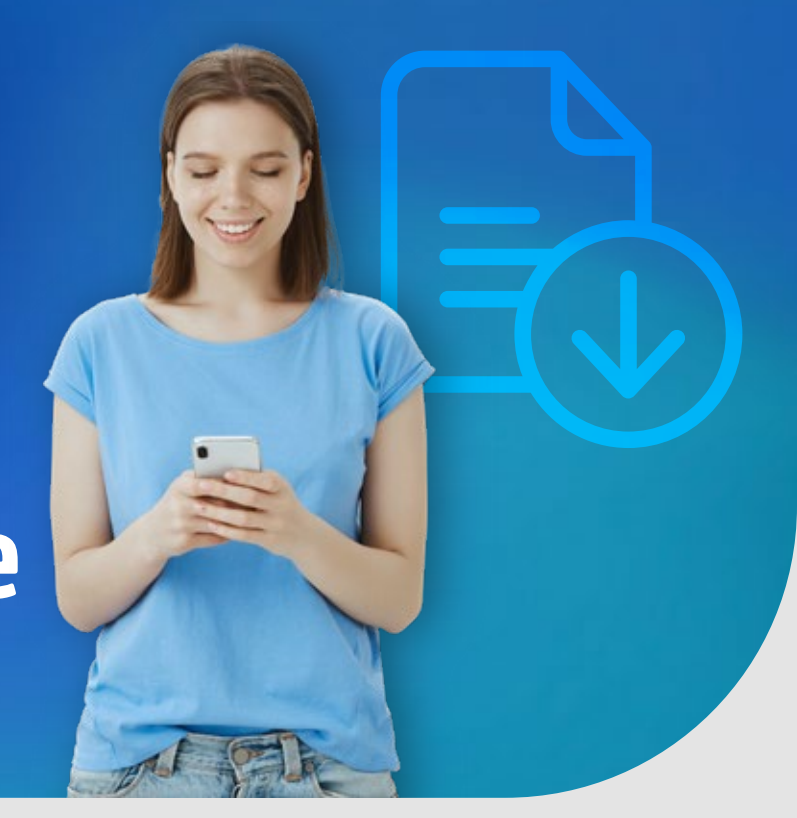

On the drop-down menu, choose **Sucursal virtual personal**  (Virtual Branch for Individuals) or **Sucursal virtual empresas**  (Virtual Branch for Companies), according to your membership type.

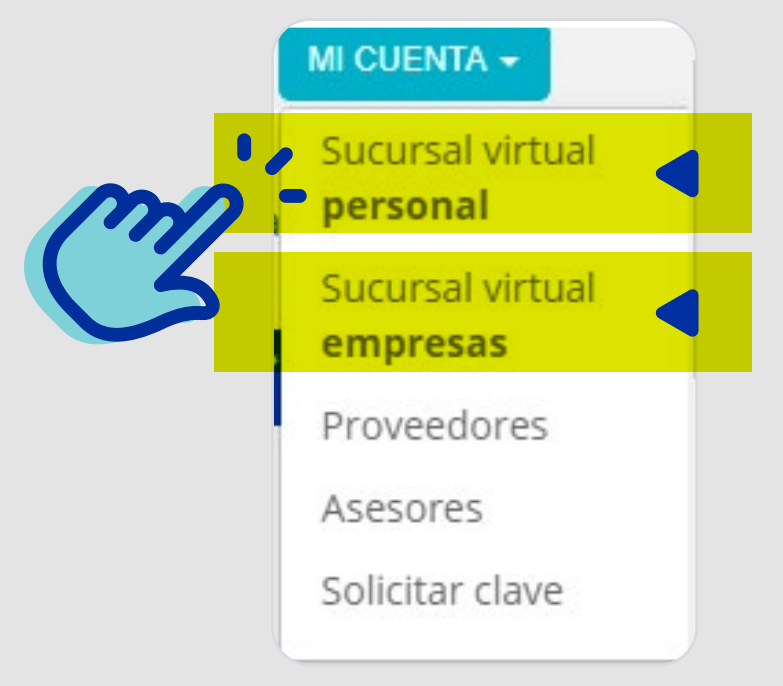

**Enter your username and password,** in order to verify your identity in the system.

Download your insurance certificate!

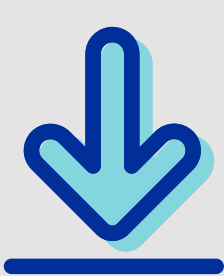

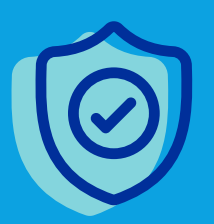

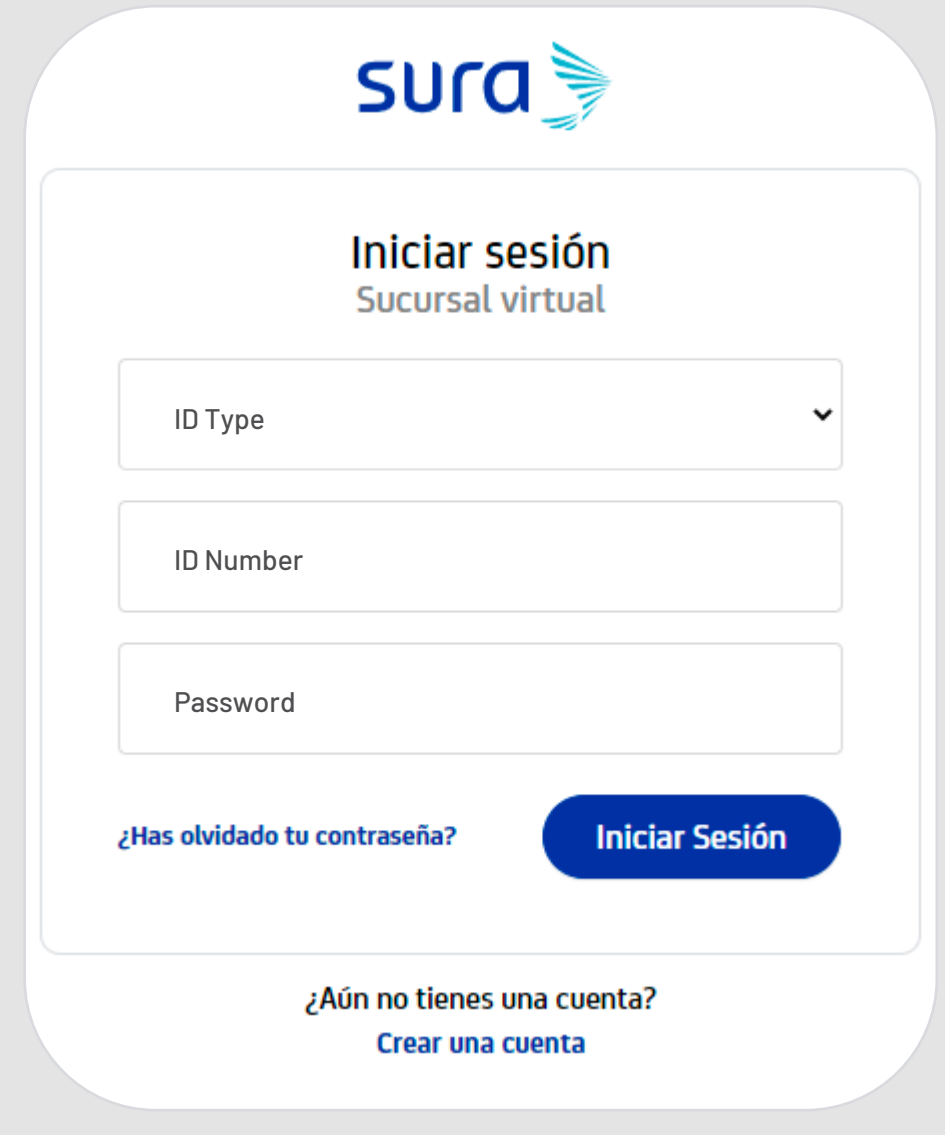

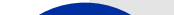

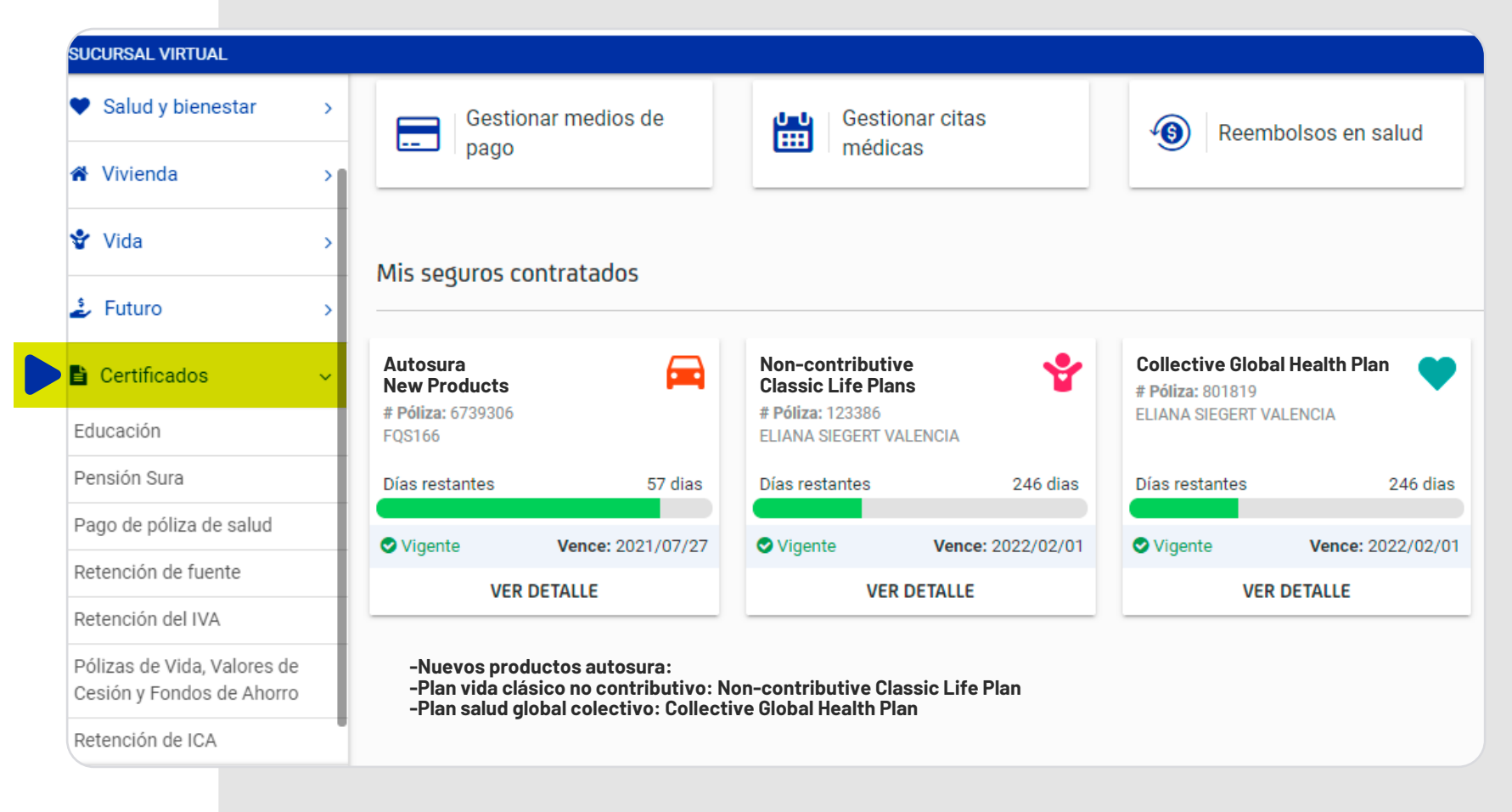